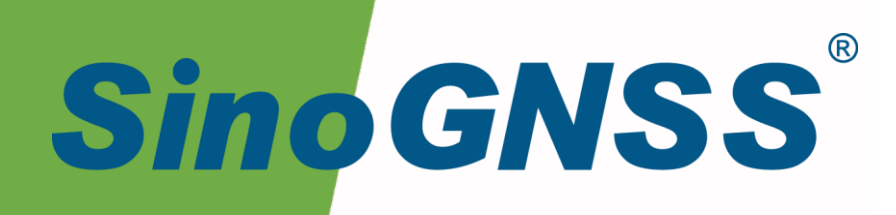

# **A300 GNSS 接收机**

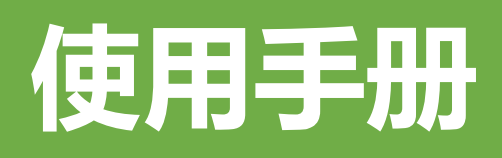

A300 GNSS Receiver USE Manual CNT-RCV-UM001, Rev 1.0

# 核准表

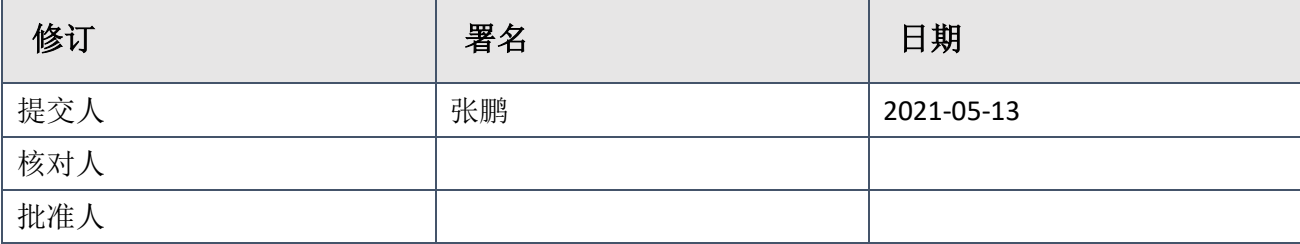

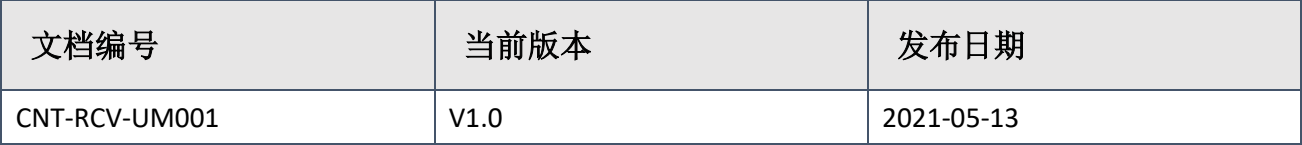

# 修订记录

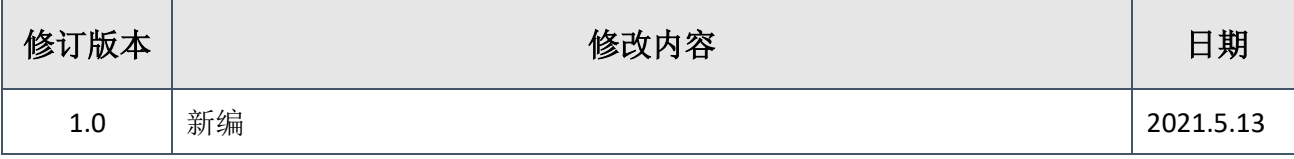

# <span id="page-4-0"></span>目录

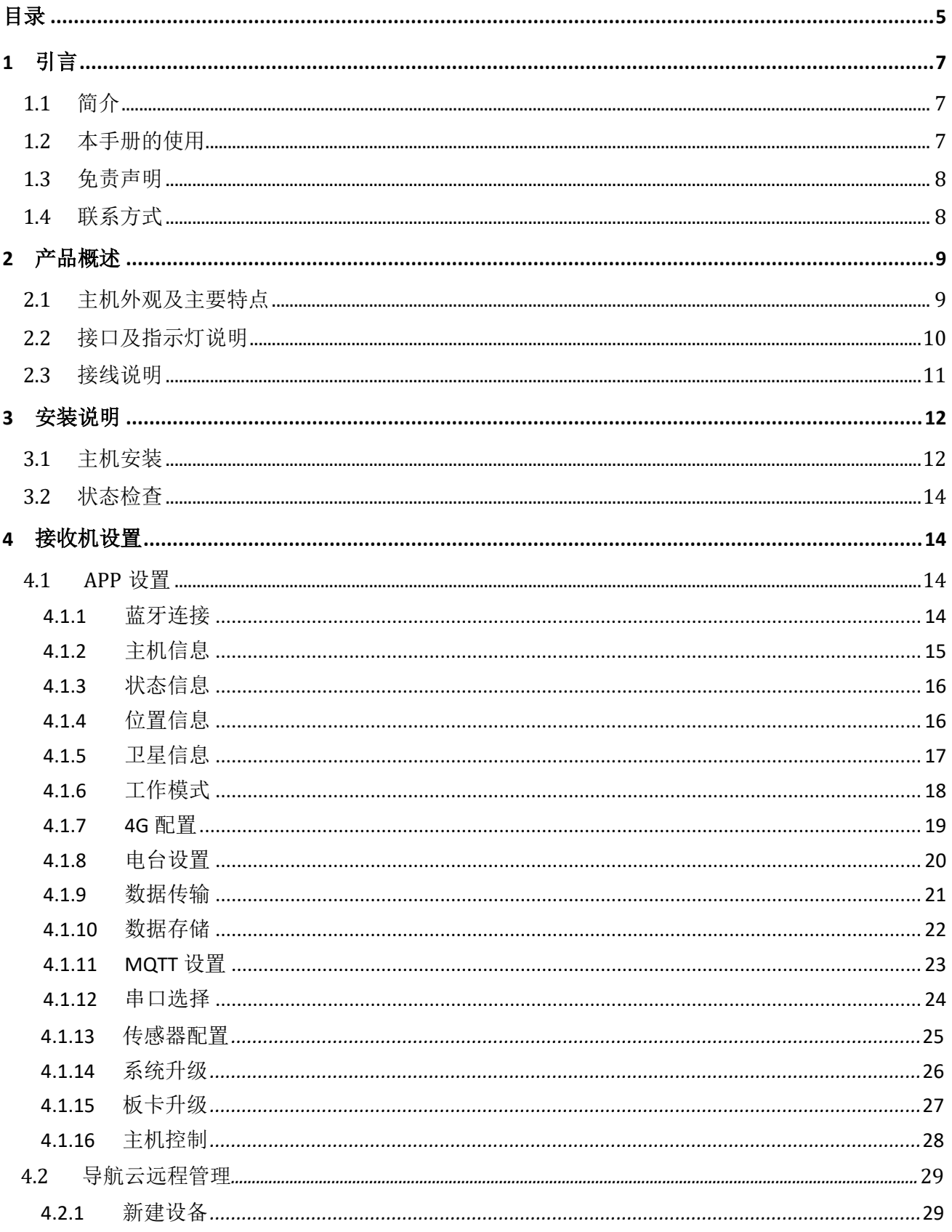

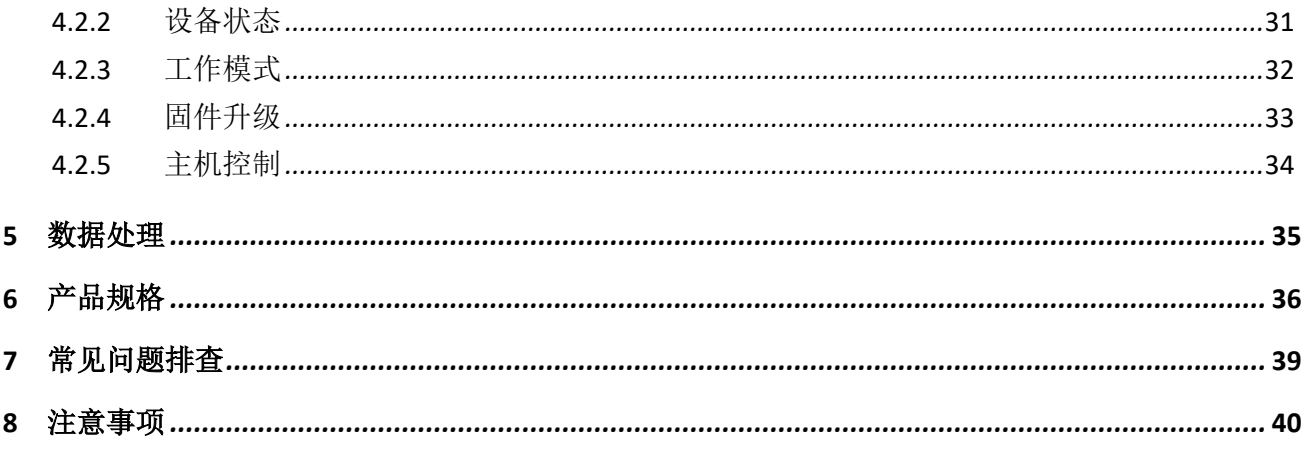

# <span id="page-6-0"></span>**1** 引言

# <span id="page-6-1"></span>**1.1** 简介

欢迎使用司南 A300 GNSS 接收机用户手册,本手册主要描述了 A300 GNSS 接收机功能 并为用户的安装、使用提供操作指导。每个操作步骤和命令的详解都在本手册中进行了描述。

本手册中还包含关于产品硬件和司南软件的说明,有些参数通常需要从所使用设备的技 术参考手册中获取相关信息作为补充说明。

本手册默认您熟悉全球导航卫星系统(GNSS)的原理并熟悉用于描述它的术语,例如: RTK、波特率、PJK 等等。

#### <span id="page-6-2"></span>**1.2** 本手册的使用

本手册的内容分七大部分,如下所示:

#### 章节 *2.*产品概述

本节介绍 A300 GNSS 接收机特点、接口、指示灯及接口接线说明。

#### 章节 *3.*安装说明

本节描述了接收机使用的安装方式。

#### 章节 *4.*接收机设置

本节描述了接收机设置的方式。

#### 章节 *5.*数据处理

本节描述了监测数据的处理方式。

#### 章节 *6.*产品规格

本节详细列出了接收机的参数规格。

#### 章节 *7.*常见问题排查

如果您在使用接收机中如果出现了问题,可以对照常见问题排查表下的解决方法来解决出 现的问题。

#### 章节 *8.*注意事项

本节描述了使用此接收机中的需要注意的事项。

## <span id="page-7-0"></span>**1.3** 免责声明

本保修只适用于产品和手册未被修改和误用,产品和软件在正确安装、配置连接、维修、 存储和操作符合司南的相关操作人员手册规范文件的情况下和范围内。司南不对以下原因造成 的问题或性能问题负责:

与不是我司制造、提供或指定的硬件或软件产品、信息、数据、系统、接口或设备的组合 使用;

产品或软件在超过司南产品标准规格外的任何操作; 未经授权修改或使用本产品或软件的; 消耗品的正常磨损(例如:线缆等配件)。

## <span id="page-7-1"></span>**1.4** 联系方式

用户在购买司南公司产品之日起,将长期享受上海司南卫星导航技术股份有限公司提供的 技术服务及升级政策。如遇到任何问题,请与我们联系,我们非常乐意帮助您解决问题。用户 还可以在本公司网站了解到司南公司软件的最新动态、下载有关产品的最新版本及相关技术资 料。

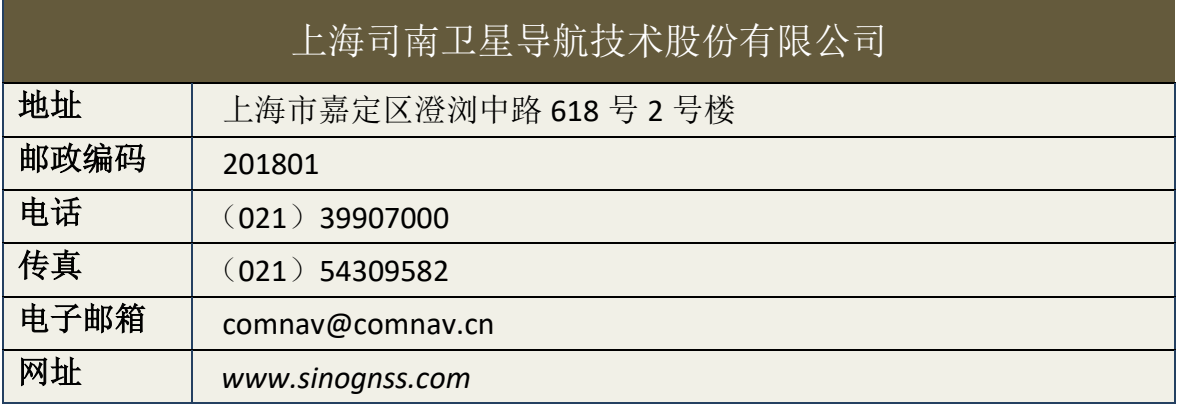

# <span id="page-8-0"></span>**2** 产品概述

# <span id="page-8-1"></span>**2.1** 主机外观及主要特点

A300 GNSS 接收机主机外观如下图所示;

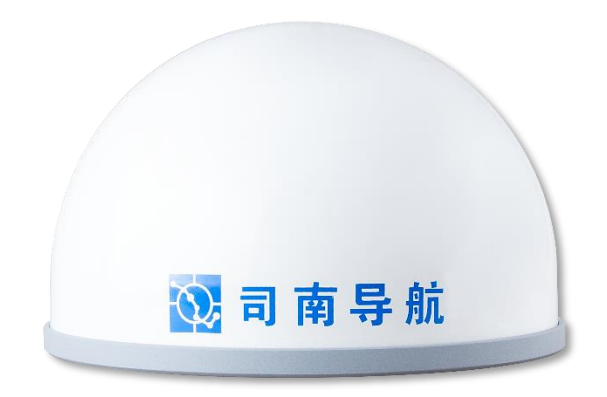

#### 图 **1. A300 GNSS** 接收机

主要特点:

- 自主核心技术,可单北斗系统定位,也可多系统联合定位;
- 支持外接各类传感器,支持阀值触发报警;
- 无线通讯丰富,支持 4G、NB-IoT、LORA、蓝牙等多种通讯;
- 支持云服务功能,可实现远程管理及监测;
- 支持快速安装,上电自启动;
- 8GB 内存,数据支持循环存储;
- 轻巧的一体化及 IP68 防水防尘设计,可适应野外环境。

# <span id="page-9-0"></span>**2.2** 接口及指示灯说明

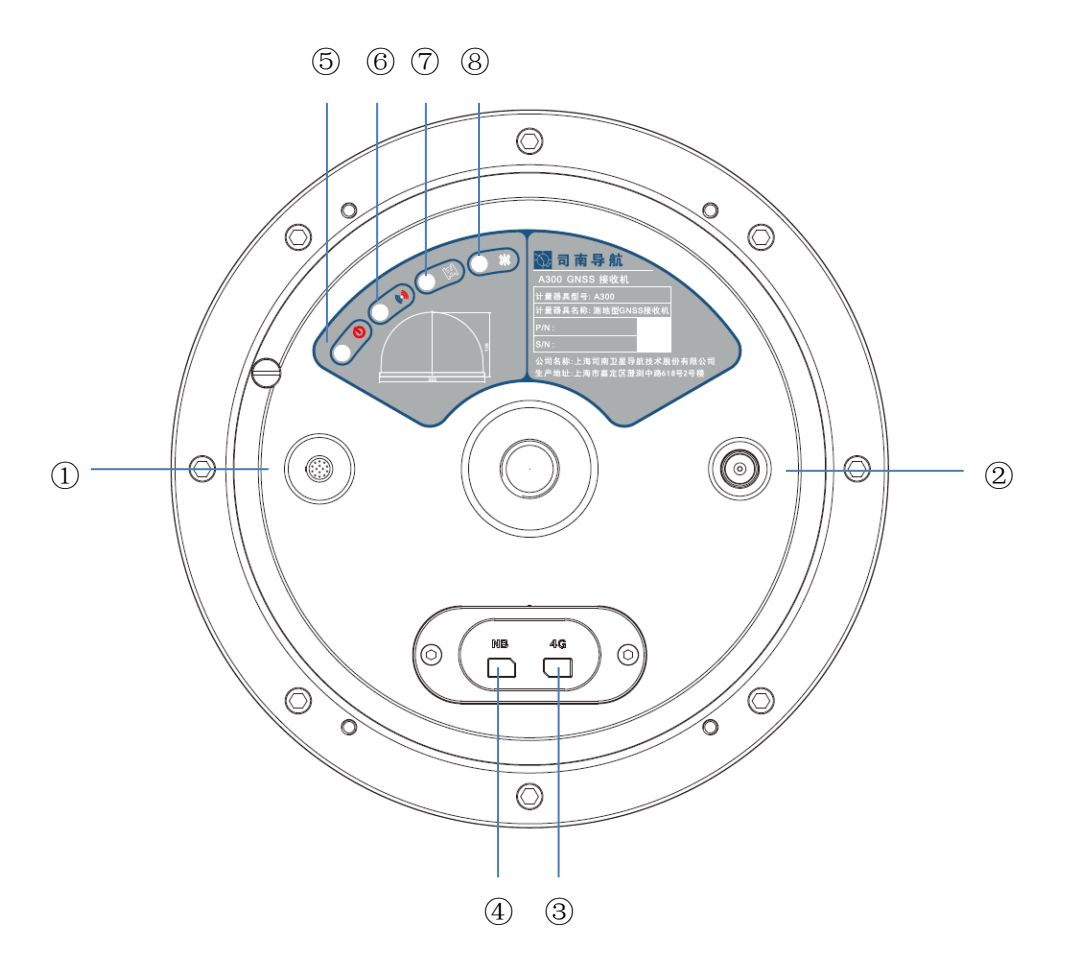

图 **2. A300** 各接口及指示灯示意

- ① 数据:14 芯 LEMO 数据接口
- ② **LORA**:电台 TNC 接口
- ③ **4G**:Nano 4G 卡槽
- ④ **NB**:NB-IoT 物联网卡槽
- $(5)$   $\bigcup$ : 电源指示灯,红灯常亮(供电正常状态)
- $(6)$   $(4)$ : 4G/NB-IoT 指示灯,红灯闪烁表示 4G 联网中,蓝灯闪烁表示 NB 联网中
- ⑦ 3: 卫星指示灯, 黄灯闪烁, 闪烁次数为接收机搜索到的卫星颗数
- 8 <br> <br>W: 差分灯, 蓝灯闪烁表示接收/上传差分数据

# <span id="page-10-0"></span>**2.3** 接线说明

本节介绍了产品使用的连接方式,每个配件与主机的连接如下图所示:

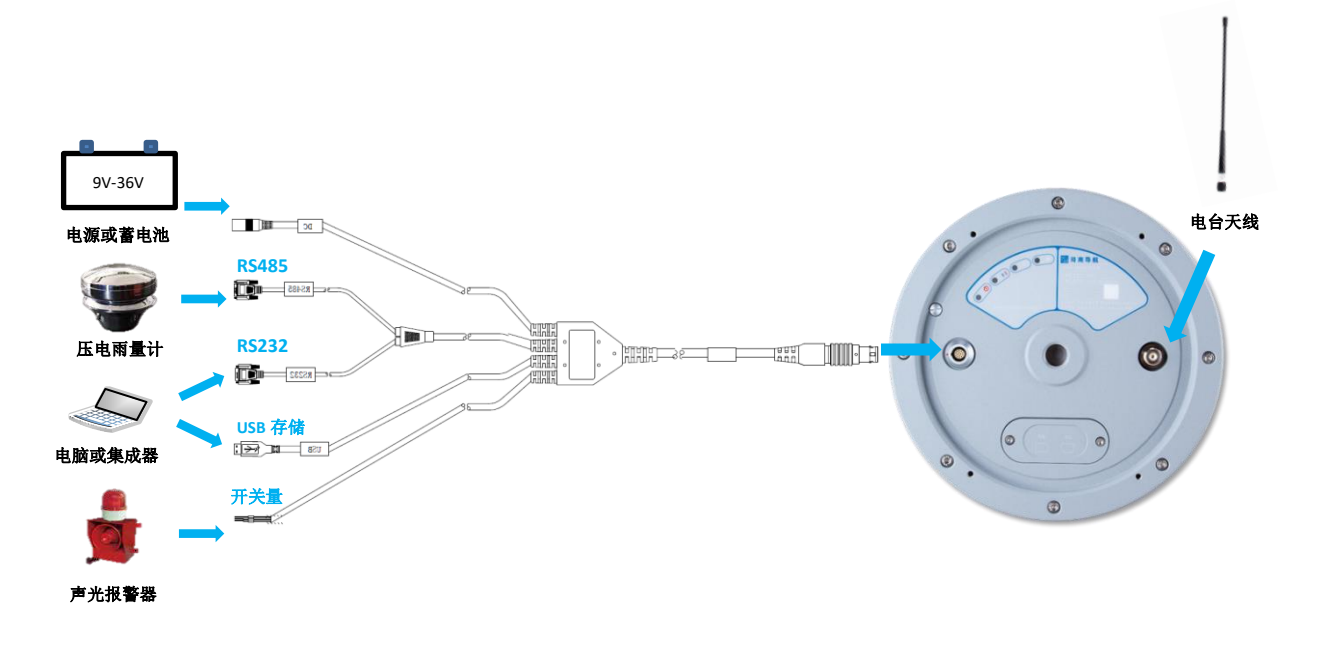

图 **3.A300** 接线示意

A300 接收机与各配件连接说明如下:

- 1. 安装电台天线:将电台天线的 TNC 公头与接收机电台 TNC 母座接口旋转拧紧。
- 2. 连接 14 芯数据线: 将数据线 14 芯 LEMO 公头接口上的红点处与接收机 LEMO 母座 接口处的红点对齐,插入即可。
- 3. 连接电源:14 芯数据线与接收机连接后,将数据线上的电源 DC 圆头接口与外接电 源或蓄电池连接,接收机上电自启。(注意外接电源电压需为 DC 9V~36V)
- 4. 连接 RS485 传感器:14 芯数据线与接收机连接后,将数据线上的 RS485 接口与外接 传感器连接。(注意外接传感器的波特率和接收机要一致)
- 5. 连接电脑或集成器: 14 芯数据线与接收机连接后, 将数据线上的 RS232 接口和 USB 接口与电脑或者集成器连接,可进行数据或存储交互。

6. 连接开关量传感器:14 芯数据线与接收机连接后,将数据线上的开关量接口与外接 传感器连接。

<span id="page-11-0"></span>**3** 安装说明

A300 GNSS 接收机安装前请仔细阅读该节的安装说明,以免影响定位结果。

# <span id="page-11-1"></span>**3.1** 主机安装

请将 A300 接收机安装在监视墩上, 安装时必须保证 A300 与监视墩为刚性连接, 确保与 监视墩的相对位置保持不变。接收机与监视墩的连接方式有两种,一种为 A300 底盘中心的固 定母座,为英制 5/8-11; 一种为底座外径的四个安装孔径,规格为 M4 螺母。请根据现场环境 合理选择安装方式。

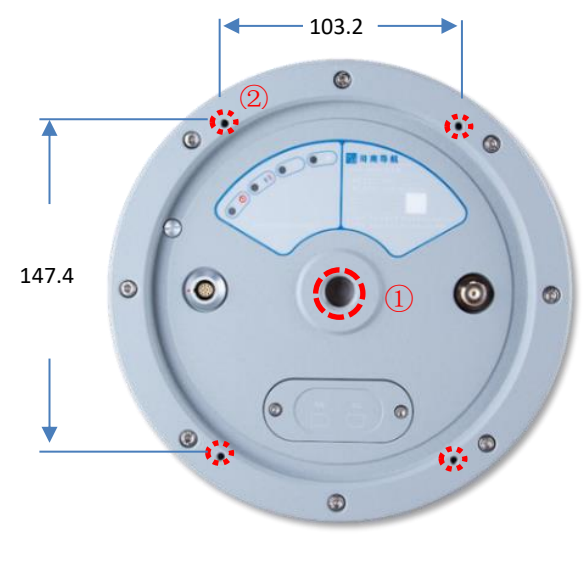

图 **4.A300** 安装孔位示意

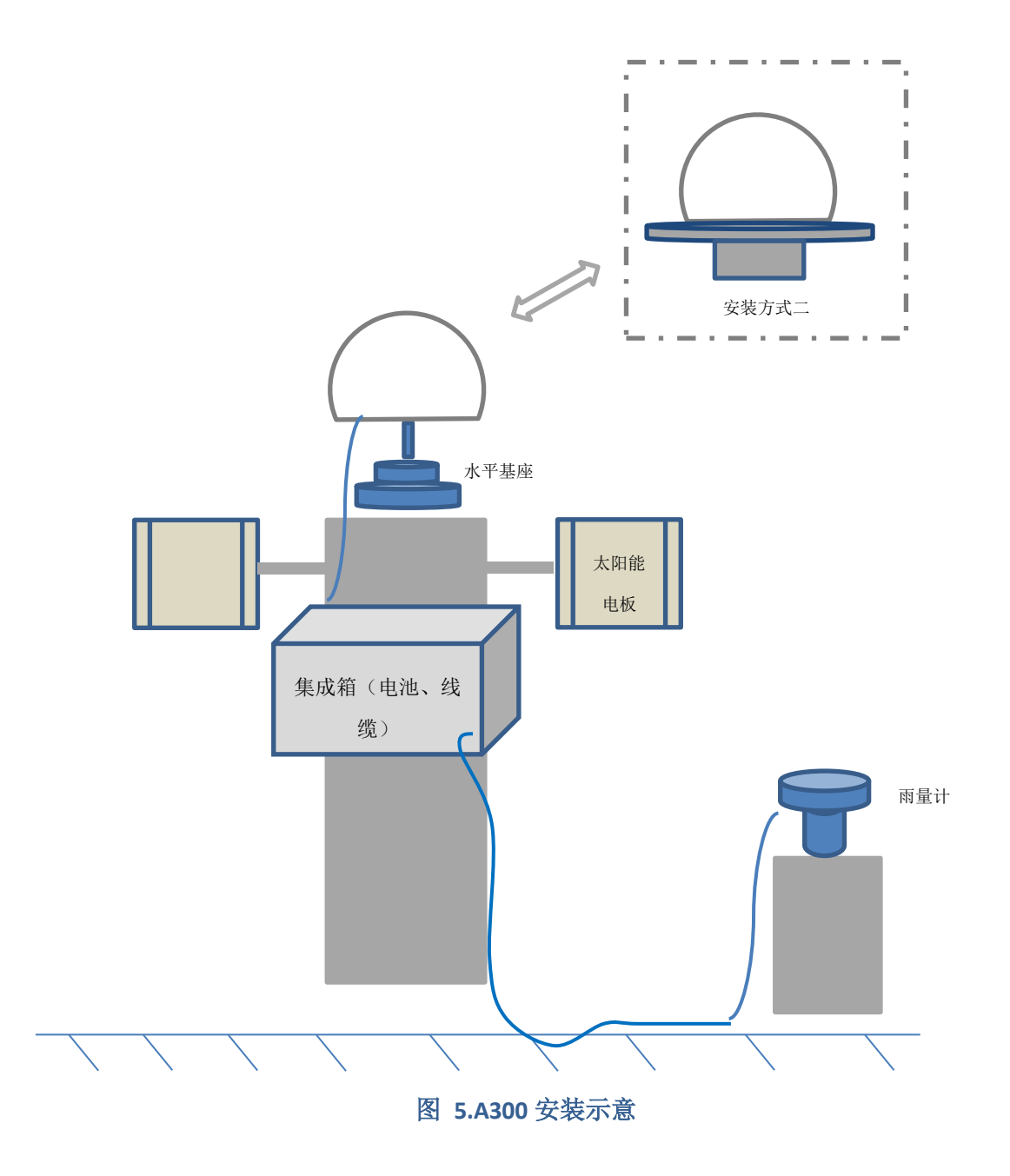

#### <span id="page-13-0"></span>**3.2** 状态检查

当 A300 接收机安装好后,连接电源(注意电源正负极,切勿接反),接收机上电自启。 此时需确认接收机已经开始正常工作:

1. 检查 PWR LED 灯是否红色常亮。

2. 检查 SAT LED 灯是否黄灯闪烁。

3. 通过导航大师 APP 配置接收机相关参数并查看接收机状态是否正常。

4. 配置完数据链路后,查看 4G、RTK LED 灯是否闪烁。

# <span id="page-13-1"></span>**4** 接收机设置

<span id="page-13-2"></span>A300 GNSS 接收机可通过导航大师 APP 蓝牙配置和导航云平台远程管理。

## **4.1 APP** 设置

导航大师 APP 是一款基于高精度 GNSS 实现导航应用的手机软件,支持 A300 接收机的状 态查看及参数配置。用户可以在本公司官网 *[http://www.sinognss.com](http://www.sinognss.com/)* 下载最新安装包和相关 技术资料。

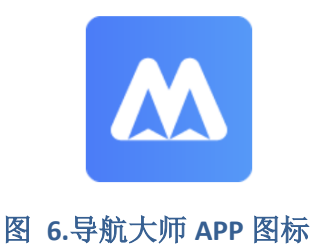

#### <span id="page-13-3"></span>**4.1.1** 蓝牙连接

- 1. 打开蓝牙。
- 2. 搜索设备:显示可用设备正常如图所示。
- 3. 连接设备:点击列表中的设备发起连接。

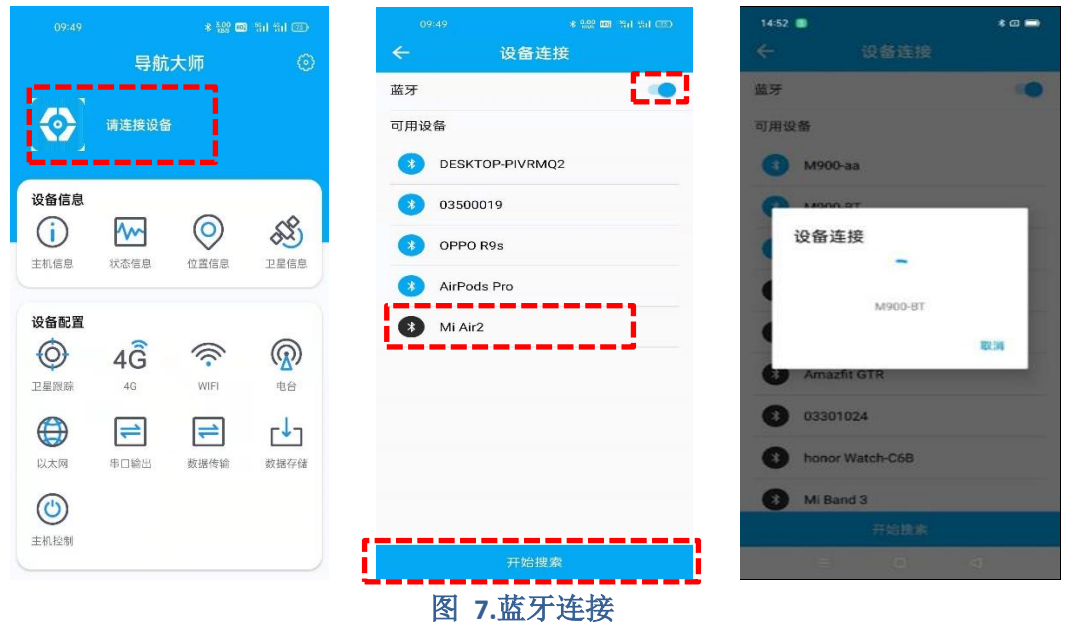

#### <span id="page-14-0"></span>**4.1.2** 主机信息

操作流程:

- 1. 点击[主机信息]。
- 2. 查询设备型号、设备 SN 号、系统固件、板卡固件、电台固件,正常显示如图所示。

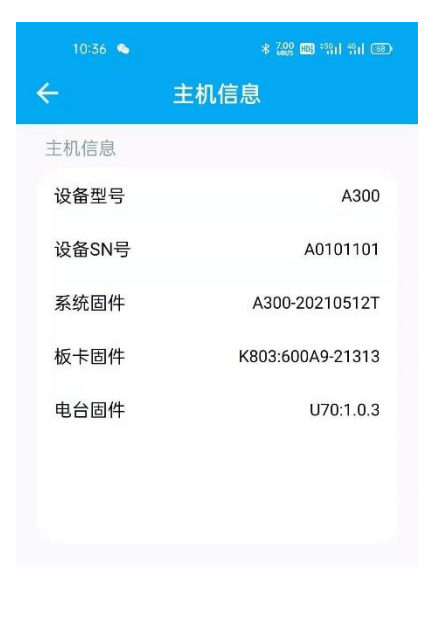

图 **8.**主机信息

#### <span id="page-15-0"></span>**4.1.3** 状态信息

操作流程:

- 1. 点击[状态信息]。
- 2. 查询工作模式、NB-IoT、存储容量、4G、电台,正常显示如图所示。

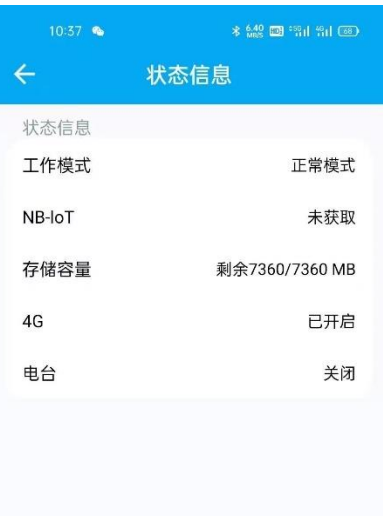

#### 图 **9.**状态信息

#### <span id="page-15-1"></span>**4.1.4** 位置信息

- 1. 点击[位置信息]: 显示接收机时钟、卫星系统与 DOP, 正常显示如图所示。
- 2. 点击[位置信息]中的蓝色小图标,可显示接收机的地图位置。地图右下角"+""-" 代表地图的放大缩小功能, 为定位到当前位置功能。

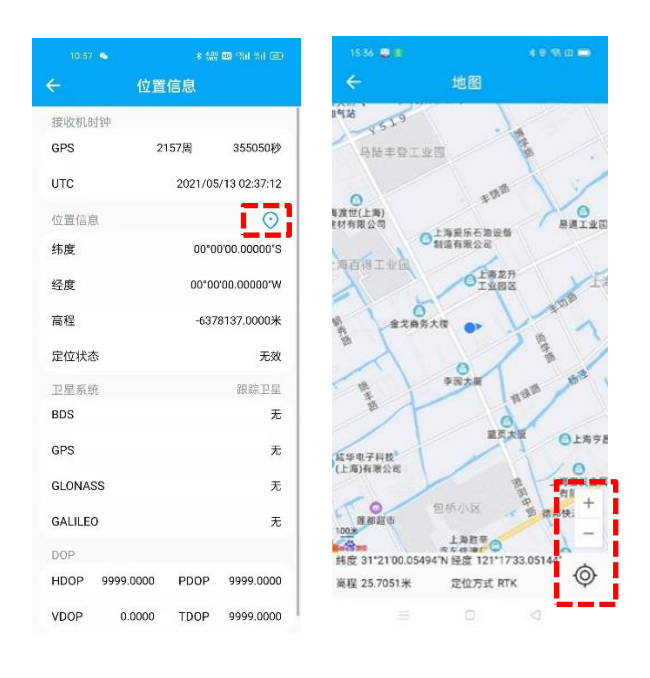

#### 图 **10.**位置信息

#### <span id="page-16-0"></span>**4.1.5** 卫星信息

操作流程:

1. 点击[卫星信息], 查看搜星状态: Sat 为所搜到的卫星编号(其中 G 开头为 GPS、B 开 头为 BDS、R 开头为 GLONASS、E 开头为 GALILEO), Azi 为方位角, Ele 为高度角, L1/L2/L5 为此频点的信噪比, B1C/B2a 为北三专有信噪比。

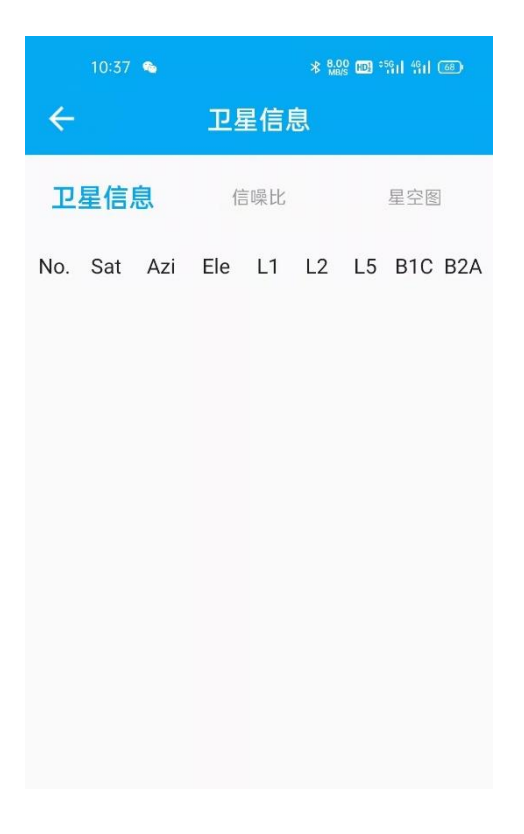

#### 图 **11.**卫星信息

#### <span id="page-17-0"></span>**4.1.6** 工作模式

- 1. 点击[工作模式]。
- 2. 选择[工作模式]:正常模式、低功耗模式、紧急模式。
- 3. 正常模式: RTCM32 数据上传频率 15s/次; 低功耗模式: RTCM32 数据上传频率 60s/ 次;紧急模式: RTCM32 数据上传频率 1s/次。
- 4. 选择完成后点击[确认]。

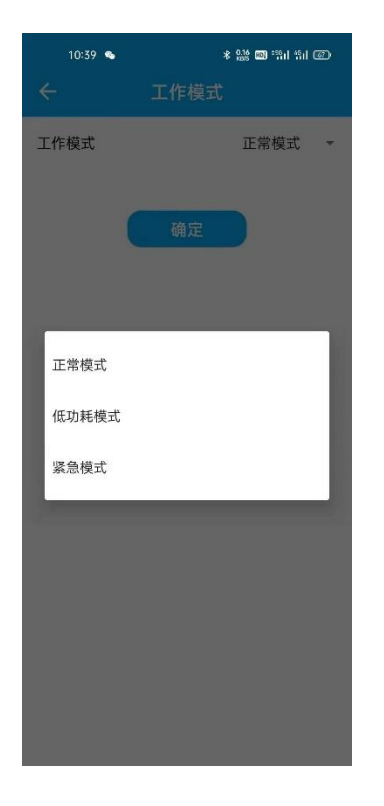

#### 图 **12.**工作模式

#### <span id="page-18-0"></span>**4.1.7 4G** 配置

操作流程:

- 1. 点击[4G]。
- 2. 打开移动网络[开关]并点击确认。
- 3. 若 4G 连接正常, 则会正确显示信号强度、SIM 卡状态、网络状态。
- 4. 信号强度: 当信号显示为 20 至 30 时, 强度正常。SIM 卡有两种状态: 插卡时显示正 常,未插卡则显示未检测到 SIM 卡。网络状态有两种: 网络连接成功显示正常, 连接 失败显示未连接。
- 5. 若您的 4G 卡是内网或专用卡则需要单独设置[APN], 设置对话框如图所示。

注意: 接收机不支持 4G 卡热插拔, 开机前请确认已插入 4G 卡。

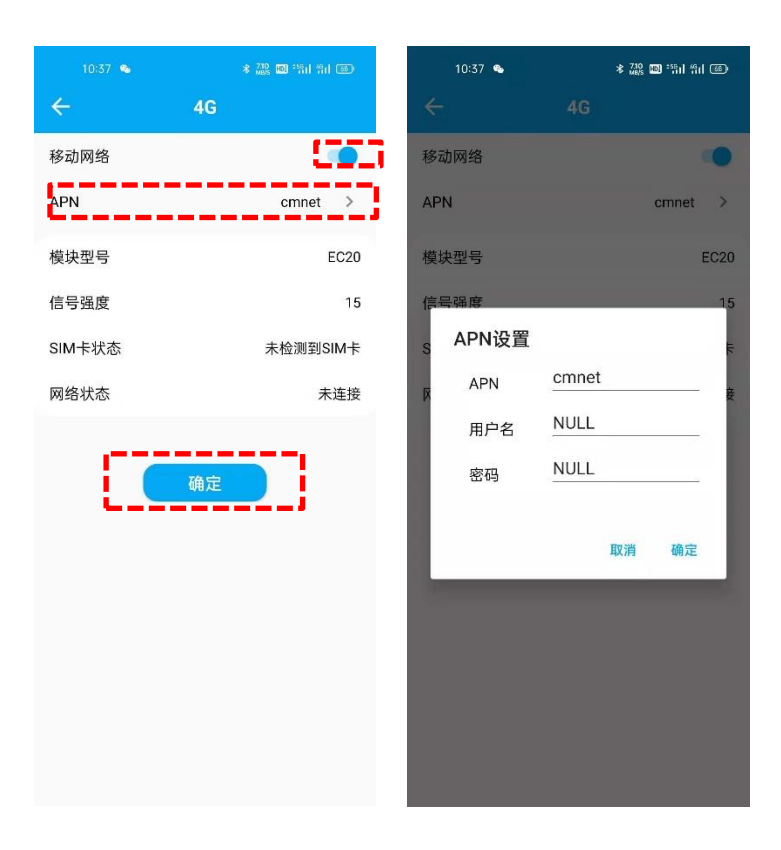

图 **13.4G** 配置

#### <span id="page-19-0"></span>**4.1.8** 电台设置

- 1. 点击[电台],打开电台开关。
- 2. [模式]:可选择接收、发射两种模式。
- 3. [协议]:可选择 MAC、TT450S、Transparent、South 几种协议。
- 4. [功耗]:有三种功率可选 0.5W、1W、2W。
- 5. [频率]:自定义输入,输入范围在 450MHz 与 470MHz 之间。
- 6. 参数选择后点击[确认]按钮。

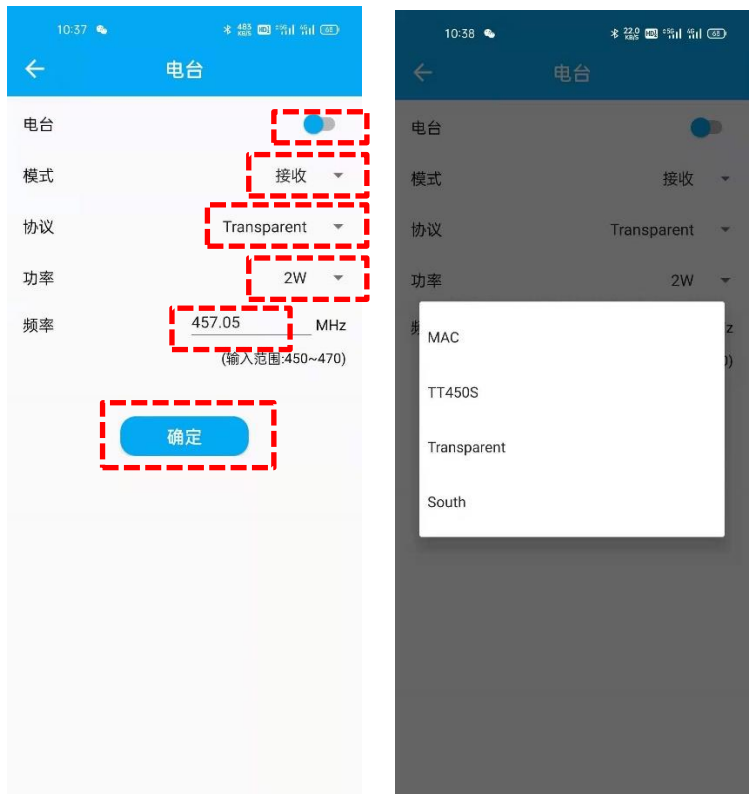

图 **14.**电台设置

#### <span id="page-20-0"></span>**4.1.9** 数据传输

- 1. 点击[数据传输],打开启动开关设置 TCP 传输相关参数。
- 2. 设置目标服务器的 IP 和端口号, 点击[确认]。接收机将自动上传 RTCM32 数据至目前 服务器,云端可通过 TCP 接收基准站和监测点的数据进行基线解算,实时监测位移变 化。

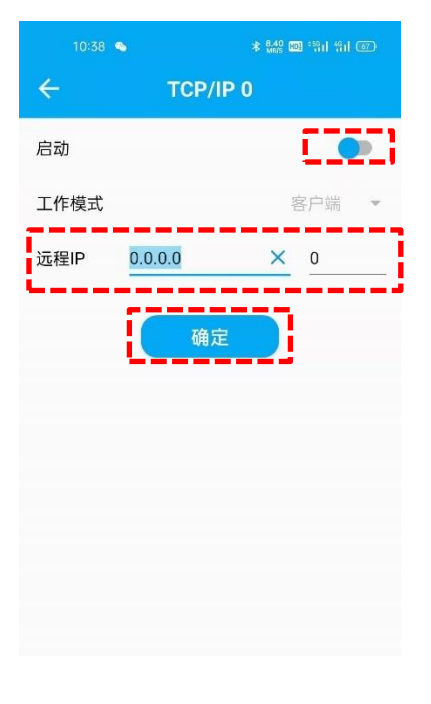

#### 图 **15.**数据传输

#### <span id="page-21-0"></span>**4.1.10** 数据存储

- 1. 点击[数据存储],打开启动[开关]。
- 2. 设置[存储空间]:可自行定义,但是数据存储几条记录的存储空间合起来不能超过设 备存储空间。
- 3. 设置[文件间隔]:每个采样文件之间的时间间隔,在此有 5min、1h、2h、4h、24h 几 种文件间隔时间选择。
- 4. 设置完毕后点击[启动记录], 设备将自动存储 RTCM32 数据。

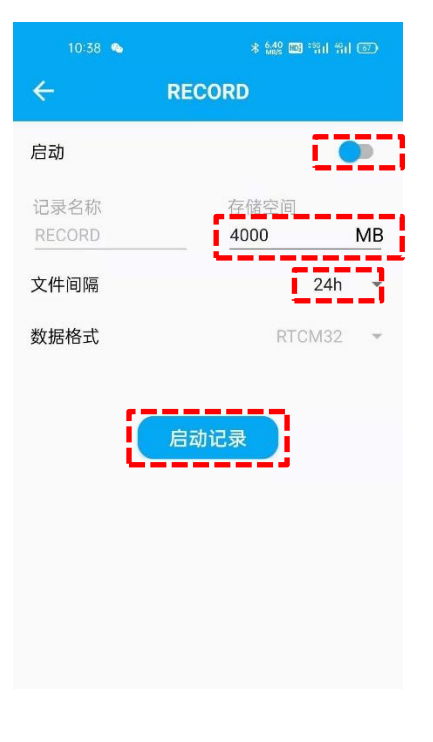

#### 图 **16.**数据存储

#### <span id="page-22-0"></span>**4.1.11 MQTT** 设置

- 1. 点击[MQTT], 打开[启动]开关设置 TCP 传输相关参数。
- 2. 若您需要连接四川监测平台,则需要设置平台的[注册地址]、[注册端口]和[注册码], 选择平台类型为[四川监测平台],设置完成后点击[确定]。
- 3. 若您需要连接中移 OneNet 平台或者通过 MQTT 连接司南 CDM 平台, 则需要设置下 半部分的[服务器地址]、[端口号]、[产品 ID]、[设备 ID]、[鉴权码]、[KeepAlive]、 [QOS], 选择平台类型为[中移 OneNet 平台], 设置完成后点击[确定]。

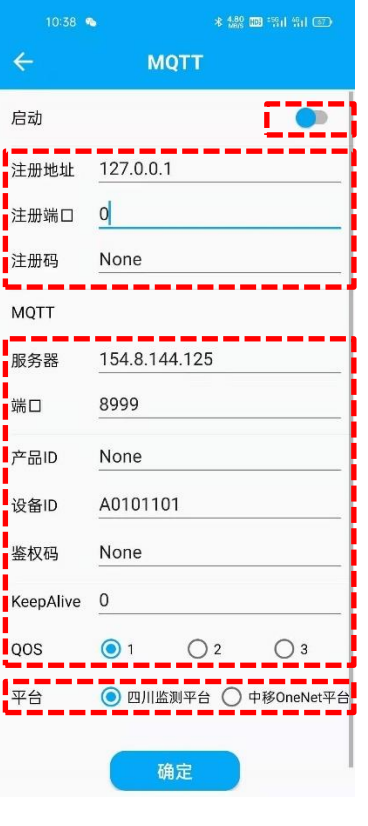

图 **17.MQTT** 设置

#### <span id="page-23-0"></span>**4.1.12** 串口选择

操作流程:

- 1. 点击[串口选择]。
- 2. [串口 1]: 选择数据辅助传输方式, NB-IoT 和 LoRa 可切换选择。
- 3. [串口 2]; 选择数据线 RS232 数据口, 可切换至板卡 COM1 或者系统 Debug 口。一般 用户使用 COM1 口采集卫星定位信息或集成使用。
- 4. 选择完毕后点击[确认]。

注意: Debug 口为研发后台调试口,请不要轻易打开调试。

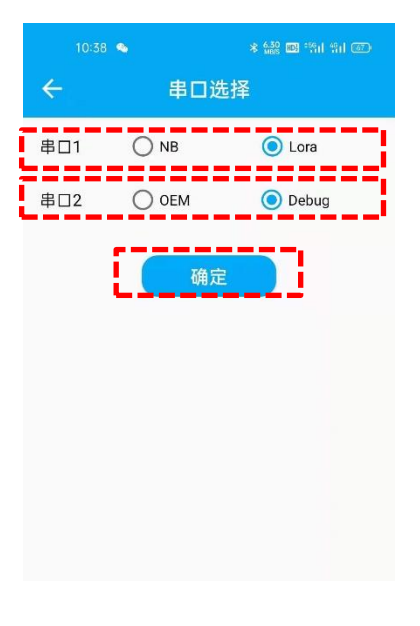

图 **18.**串口选择

## <span id="page-24-0"></span>**4.1.13** 传感器配置

- 1. 点击[传感器设置]。
- 2. 根据接收机外接传感器选择对应[传感器种类]、[波特率]和[采样率],设置完毕后点击 [确认]。

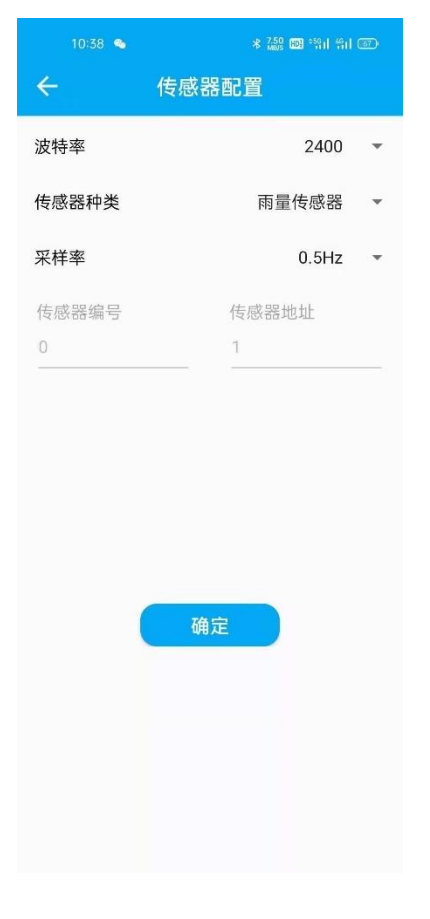

图 **19.**传感器设置

## <span id="page-25-0"></span>**4.1.14** 系统升级

操作流程:

- 1. 点击[系统升级]。
- 2. 选择存储在手机里的固件包,点击[开始]。
- 3. 一般升级需要 10 分钟, 升级完成后 APP 提醒升级成功。

注意: 升级过程中接收机需保持通电工作, APP 请勿进行其他操作。

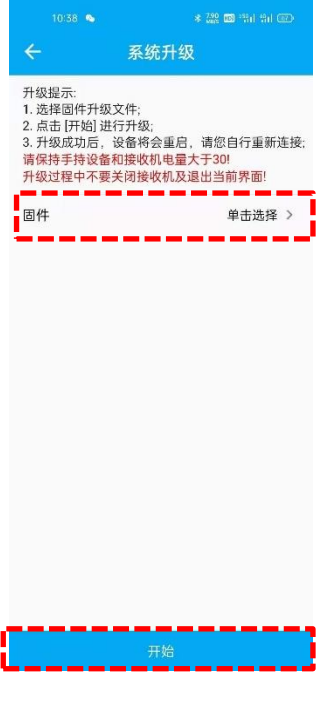

#### 图 **20.**系统升级

#### <span id="page-26-0"></span>**4.1.15** 板卡升级

操作流程:

1. 点击[板卡升级]。

2. 选择存储在手机里的固件包,点击[开始]。

3. 一般升级需要 10 分钟, 升级完成后 APP 提醒升级成功。

注意:升级过程中接收机需保持通电工作,APP 请勿进行其他操作。板卡升级包请从我司 官网下载,板卡固件升级包为 BIN 文件。

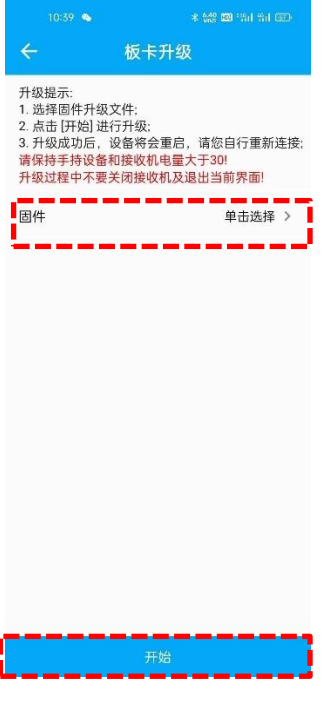

图 **21.**板卡升级

#### <span id="page-27-0"></span>**4.1.16** 主机控制

- 1. [重启]: 点击后接收机将会自动重启。
- 2. [恢复出厂设置]: 点击后接收机配置将会恢复到出厂状态。

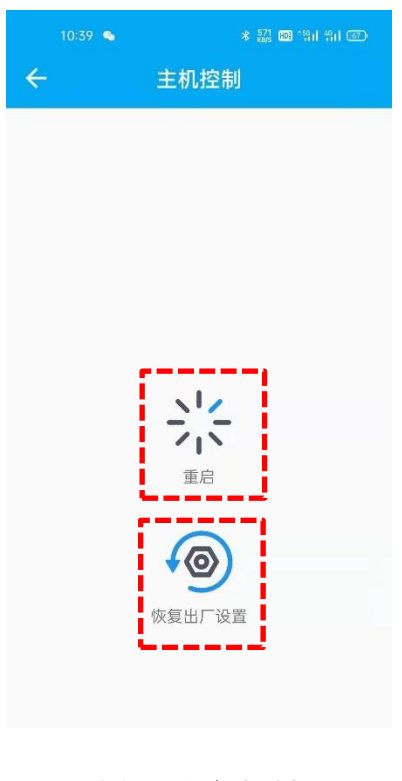

#### 图 **22.**主机控制

# <span id="page-28-0"></span>**4.2** 导航云远程管理

A300 接收机具备远程管理功能,目前已支持接入司南导航云平台。导航云是司南导航推 出的一款北斗高精度在线业务处理平台,提供测量测绘、精准农业、智慧交通、安全监测等多 个业务场景的在线解决方案。用户可以登录 *<http://140.207.166.210:9030/>* 进行注册和使用。通 过导航云平台,用户可以远程管理和监控 A300 接收机,实现设备的状态查看、重启、模式切 换和固件升级等功能。

#### <span id="page-28-1"></span>**4.2.1** 新建设备

- 1. 点击进入[人员安防]。
- 2. 点击[设备管理]→[设备列表]。
- 3. 选择[新建设备], 设置设备名称和设备 SN 号, 点击[新建]。
- 4. 若绑定前接收机已通电自启并插入 4G 卡,新建设备后可在平台上看到设备显示在线。

注意:新建设备前请确保接收机插入 4G 卡并 4G 通讯正常。需确认绑定的设备 SN 号与接 收机的铭牌标贴上 SN 号一致。

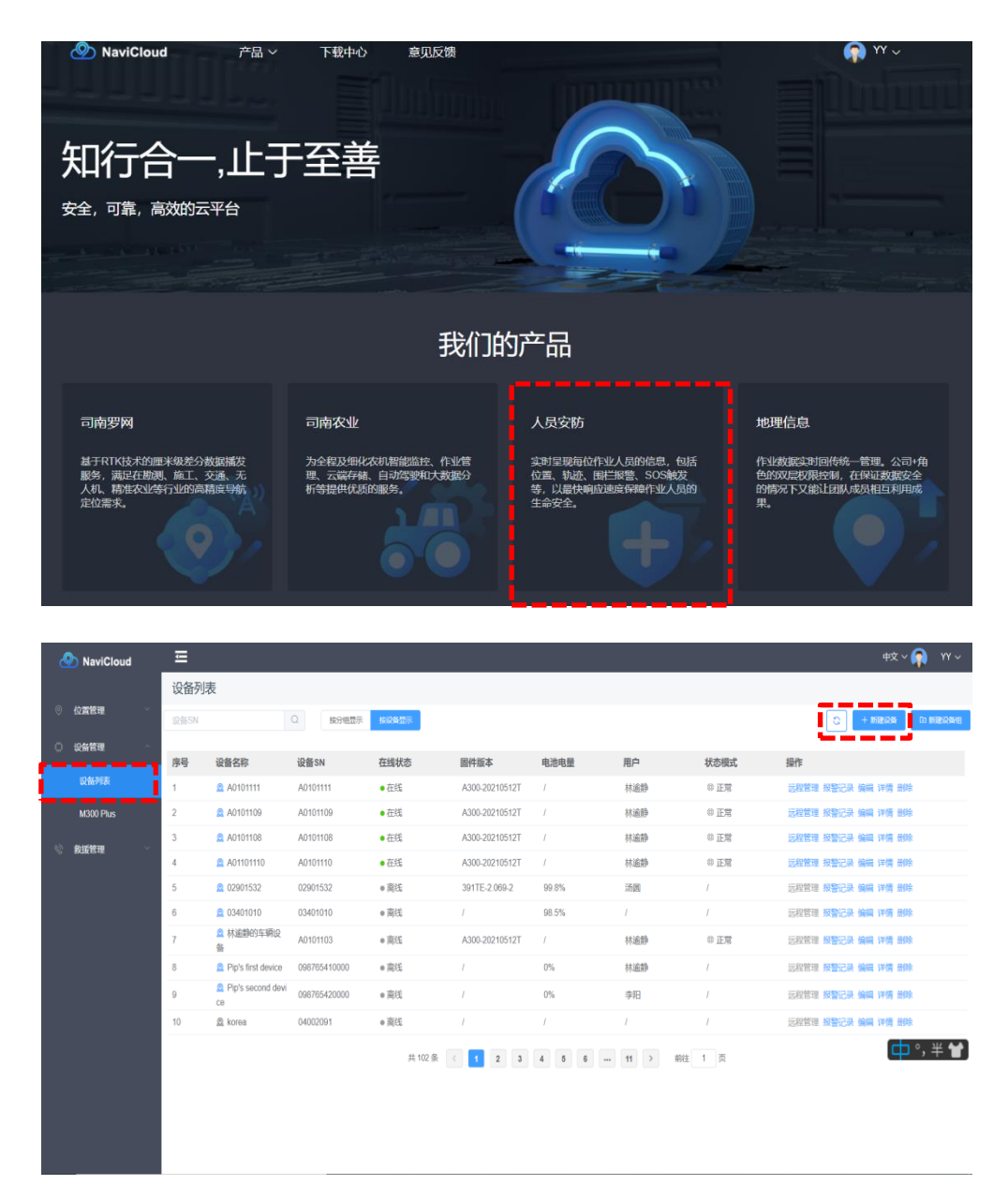

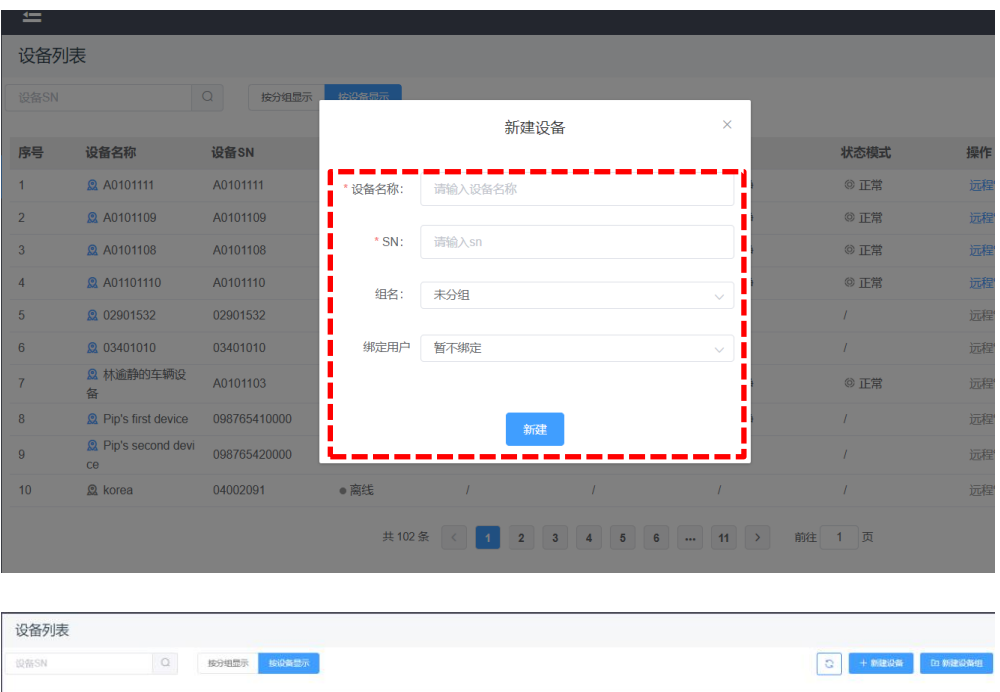

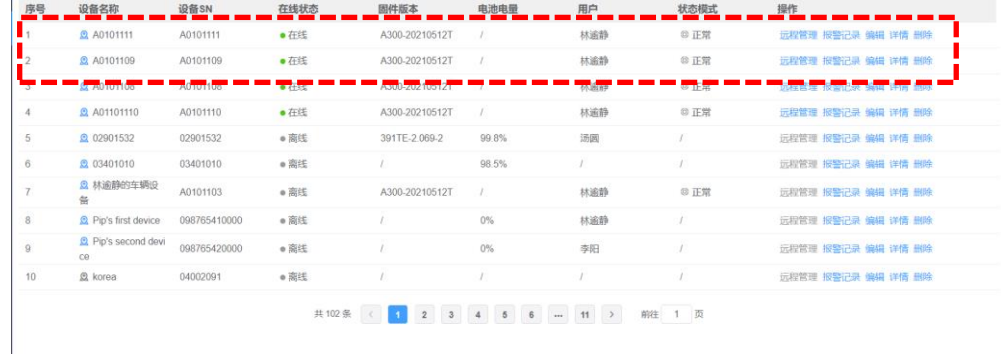

图 **23.**新建设备

## <span id="page-30-0"></span>**4.2.2** 设备状态

操作流程:

1. 点击进入[详情],查看设备状态信息,包括:固件版本、工作模式、解算状态、卫星数 量,位置信息等。

| 设备列表           |                         |                                                   |       |                |           |     |                 |                               |
|----------------|-------------------------|---------------------------------------------------|-------|----------------|-----------|-----|-----------------|-------------------------------|
| 设备SN           |                         | $\hbox{\ensuremath{\mathcal{Q}}\xspace}$<br>按分组显示 | 按设备显示 |                |           |     |                 | G.<br><b>印新建设备组</b><br>+ 新建设备 |
| 序号             | 设备名称                    | 设备SN                                              | 在线状态  | 固件版本           | 电池电量      | 用户  | 状态模式            | 操作                            |
|                | <b>Q</b> A0101111       | A0101111                                          | ●在线   | A300-20210512T | x         | 林逾静 | ◎ 正常            | 远程管理 报警记录 扁相 样情 删除            |
| $\overline{2}$ | C A0101109              | A0101109                                          | ●在线   | A300-20210512T | L         | 林逾静 | <sup>3</sup> 正常 | 远程管理 报警记录 编辑 详情 删除            |
| $\mathbf{3}$   | C A0101108              | A0101108                                          | ●在线   | A300-20210512T | $\lambda$ | 林逾静 | <sup>3</sup> 正常 | 远程管理 报警记录 编辑 详情 删除            |
| $\ddot{4}$     | <b>Q</b> A01101110      | A0101110                                          | ●在线   | A300-20210512T | T.        | 林道静 | ◎ 正常            | 远程管理 报警记录 编辑 评情 删除            |
| 5              | C 02901532              | 02901532                                          | ● 离线  | 391TE-2.069-2  | 99.8%     | 汤圆  | x               | 远程管理 报警记录 编辑 详情 删除            |
| 6              | <b>Q</b> 03401010       | 03401010                                          | ● 离线  |                | 98.5%     |     | ÷               | 远程管理 报警记录 编辑 详情 删除            |
| $\overline{t}$ | <b>Q 林逾静的车辆设</b><br>备   | A0101103                                          | ● 窩线  | A300-20210512T | x         | 林逾静 | ◎ 正常            | 远程管理 报警记录 编辑 详情 删除            |
| 8              | R Pip's first device    | 098765410000                                      | ● 窩线  |                | $0\%$     | 林逾静 |                 | 远程管理 报警记录 编辑 详情 删除            |
| $\overline{9}$ | Pip's second devi<br>ce | 098765420000                                      | e 高线  |                | $0\%$     | 李阳  |                 | 远程管理 报警记录 编辑 详情 删除            |
| 10             | @ korea                 | 04002091                                          | e 离线  | D              | x         | T   | -1              | 远程管理 报警记录 编辑 详情 删除            |

共102条 ( <mark>1 2</mark> 3 4 5 6 - 11 > 前往 1 页

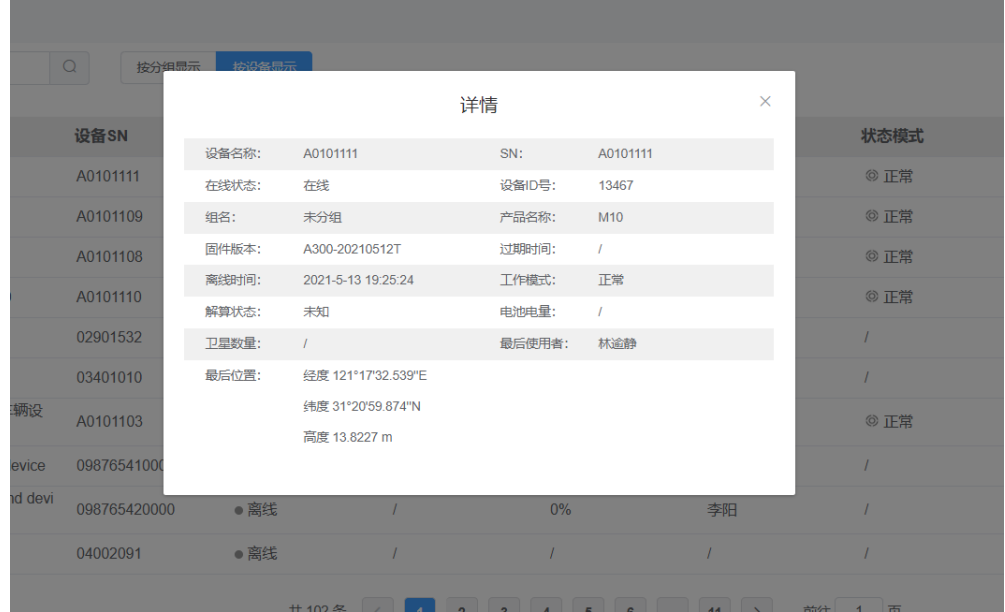

图 **24.**设备状态

## <span id="page-31-0"></span>**4.2.3** 工作模式

- 1. 点击进入[远程管理]→[模式切换]。
- 2. 选择工作模式:低频、正常、高频。
- 3. 正常: RTCM32 数据上传频率 15s/次; 低频: RTCM32 数据上传频率 60s/次; 高频: RTCM32 数据上传频率 1s/次。
- 4. 选择完成后点击[确认]。

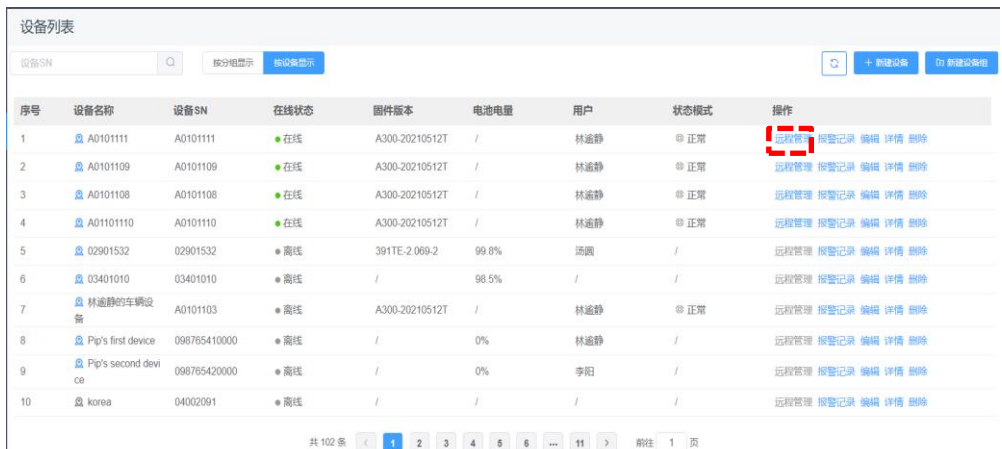

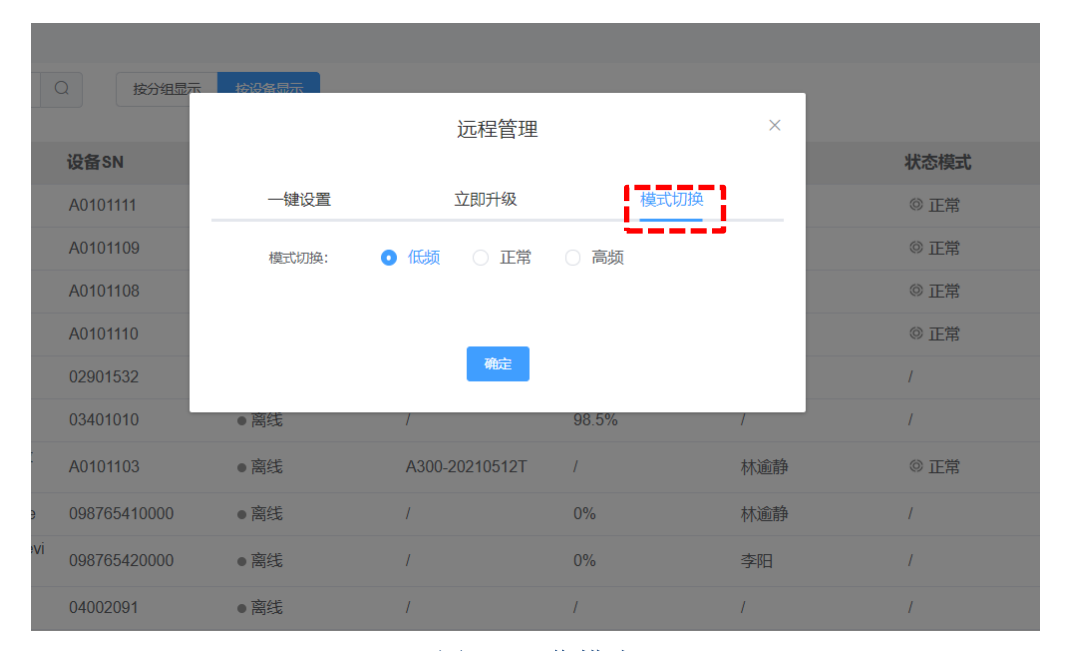

# 图 **25.**工作模式

## <span id="page-32-0"></span>**4.2.4** 固件升级

操作流程:

- 1. 点击进入[远程管理]→[立即升级]。
- 2. 查看是否有新固件,点击[立即升级]。

注意:升级前请确定新固件的版本再做升级决定。

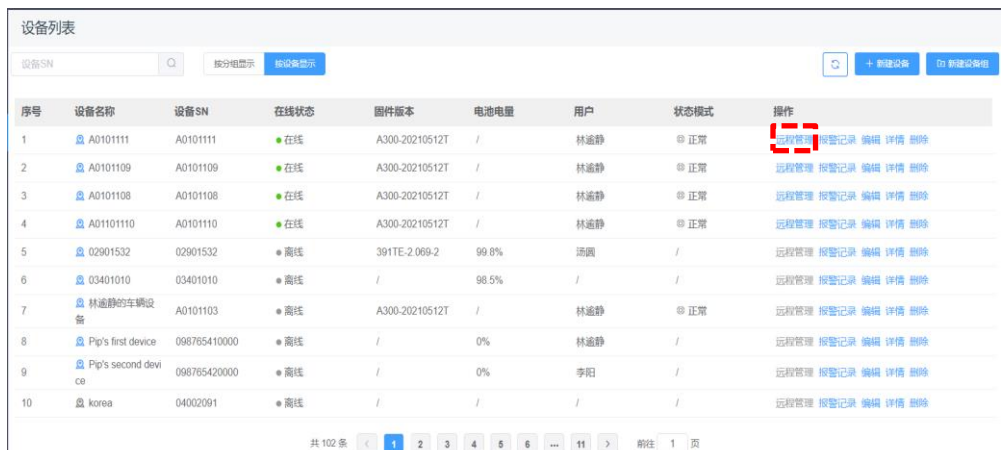

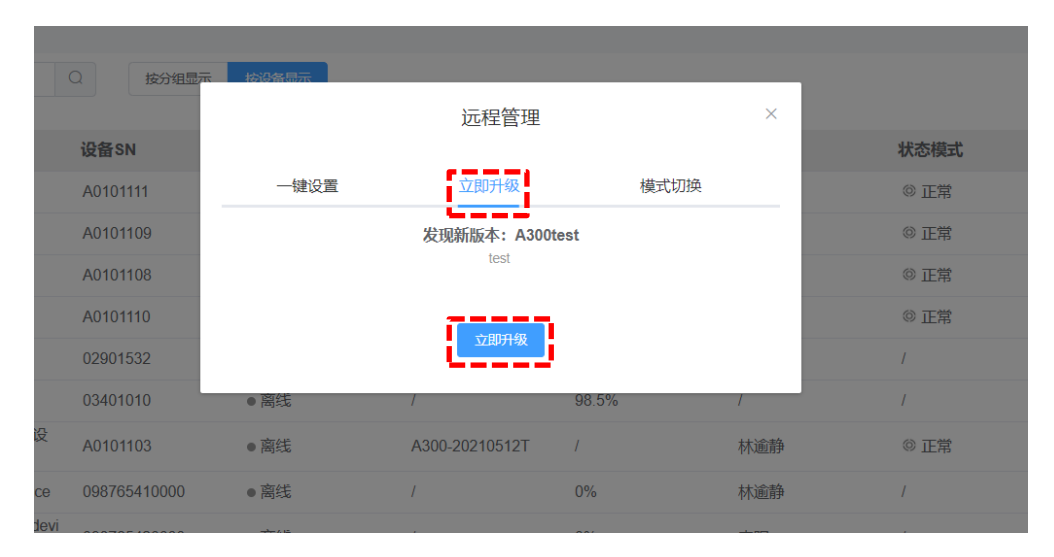

图 **26.**固件升级

#### <span id="page-33-0"></span>**4.2.5** 主机控制

- 1. 点击进入[远程管理]→[一键设置]。
- 2. 点击[重启]或[恢复出厂设置]。

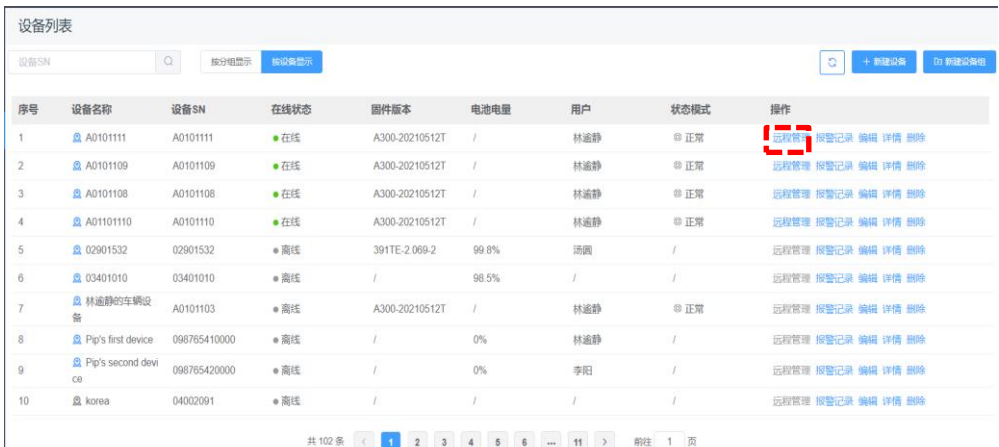

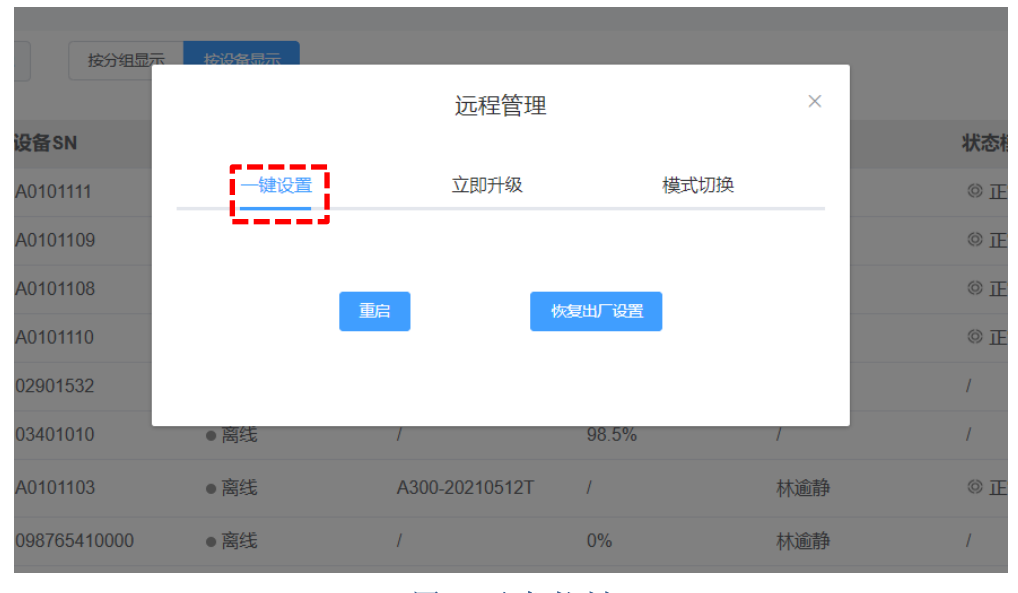

图 **27.**主机控制

# <span id="page-34-0"></span>**5** 数据处理

司南导航为客户提供一整套地灾监测系统解决方案,包括 GNSS 接收机、雨量计、振动传 感器、数据处理分析软件等。CDMonitor 是司南导航自主研发的专业变形监测数据处理软件, 采用了当前最先进的 GNSS 算法---卡尔曼滤波三差解,精度可达毫米级。接收机的 GNSS 原始 数据通过可通过 TCP/IP、Ntrip、MQTT 网络传回到控制中心的计算机上, 软件对所有数据进行 同步、实时解算,实现无人值守及远程控制。

CDM 客户端软件使用教程请参考该软件使用手册:《*[CDMonitor](http://cloud.sinognss.com/#/download/index?type=software)* 使用手册》,该安装包及 手册可在我司官网下载中心下载。

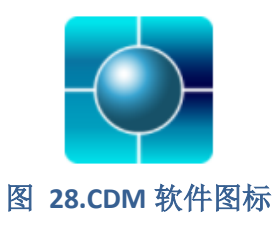

# <span id="page-35-0"></span>**6** 产品规格

# 表 **1.**产品规格

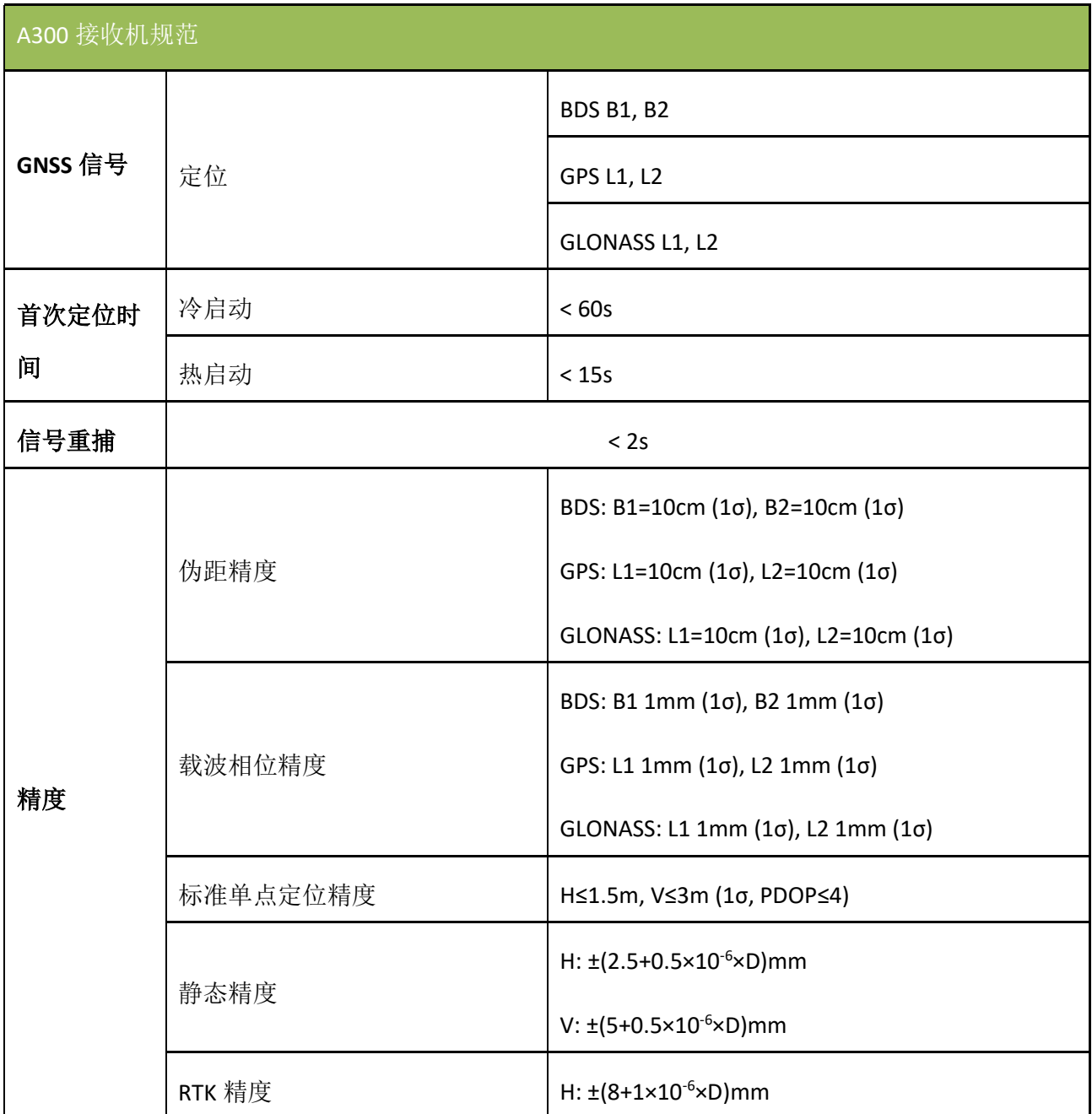

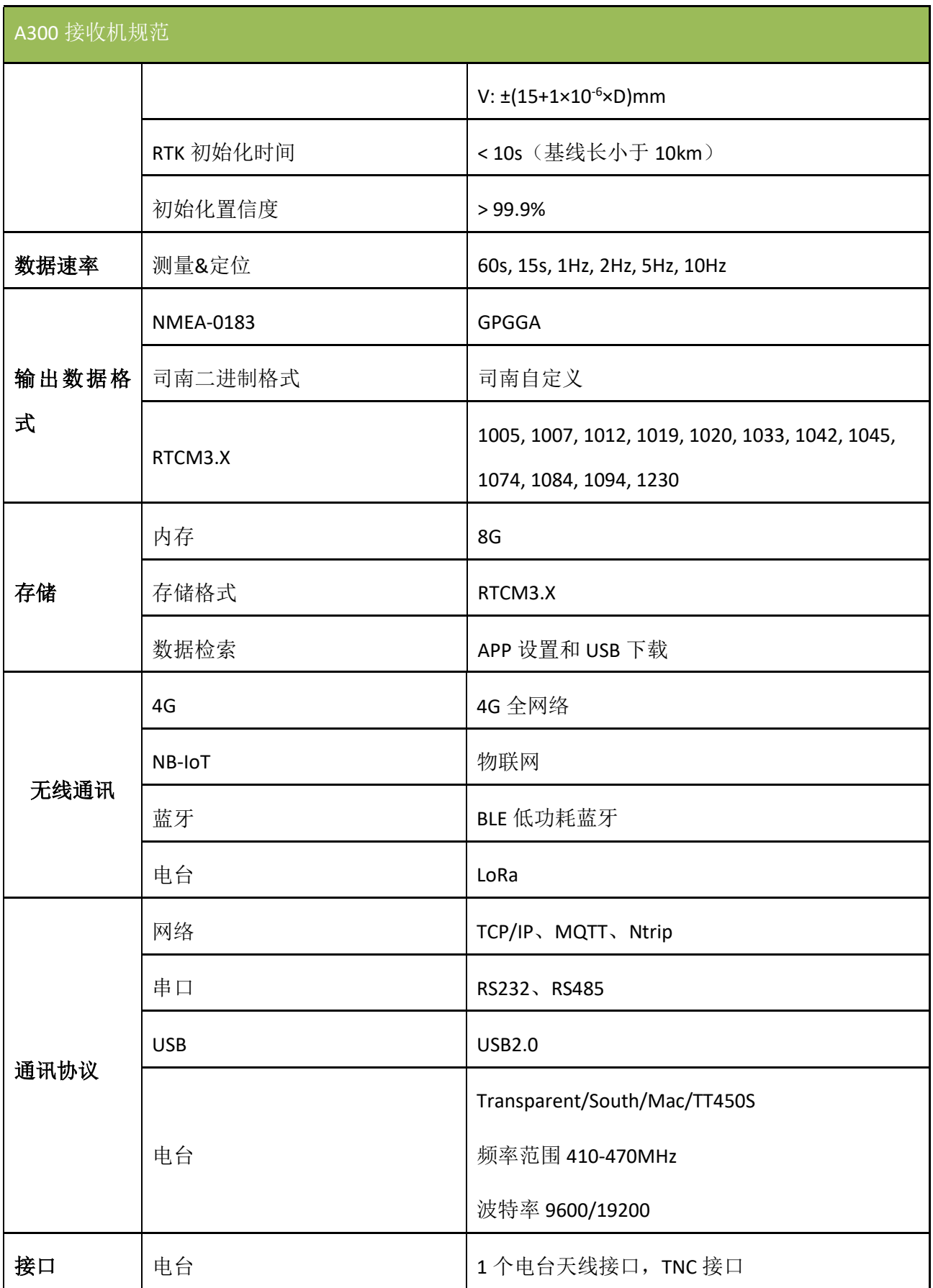

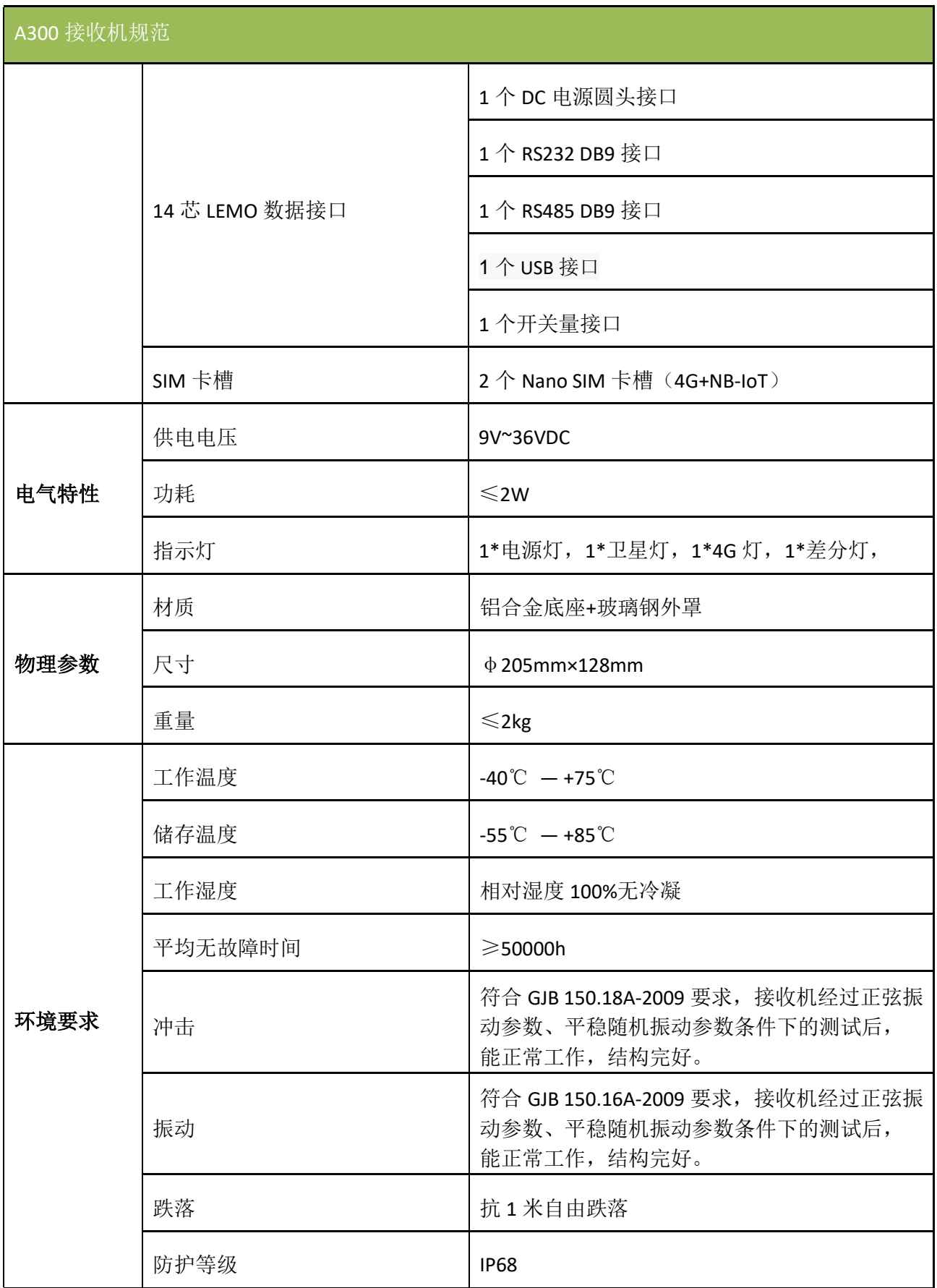

# <span id="page-38-0"></span>**7** 常见问题排查

使用 A300 GNSS 接收机设备时若出现本节所列出的问题,可按照如下方法进行排查,如未 能解决,请及时联系我司技术支持人员。

1. 设备无法启动

解决方法:

- 1) 检查电源电压是否正常,若电源存在故障,请断电,更换正常电源后再使用产品;
- 2) 检查电源线连接,是否正确,是否牢固;
- 3) 使用万用表测量接头电压,检查连接线缆是否完好。若线缆有问题,请更换线缆。
- 4) 排除以上原因有可能设备损坏,请联系我司技术支持。
- 2. 串口无响应

解决方法:

- 1) 核对串口号和串口波特率是否正确,请仔细阅读通信协议,确保能够正确配置串口;
- 2) 检查数据线是否损坏;
- 3) 检查串口驱动有无安装;
- 4) 检查数据线是否连接可靠。
- 3. 定位异常

解决方法:

- 1) 检查接收机是否受到遮挡;
- 2) 通讯系统设备的连通性是否可靠;
- 3) 是否有导航天线频点的射频干扰;
- 4) 确认基准站坐标是否和真实坐标偏差过大。
- 4. 4G 掉线

解决方法:

- 1) 确认 4G 卡是否欠费;
- 2) 确认设备供电是否正常;
- 3) 若运营商的网络在该地区不稳定,请更换其他运营商的 4G 卡。

# <span id="page-39-0"></span>**8** 注意事项

- 1. 严禁拆卸系统设备各部件,如发生故障,应认真记录有关情况,及时联系我司技术支 持人员;
- 2. 注意系统各设备的工作电压,请使用我司标配的电源适配器和数据线,以免对设备造 成损害;
- 3. 连接电源线时,注意电源正负极不要接反;
- 4. 请严格按照安装手册中的安装方式和连线方式连接设备,各接插件要注意插接紧;
- 5. 各连接线缆或其他配件破损后请不要再继续使用,请及时更换新的线缆或配件,避免 造成不必要的伤害。

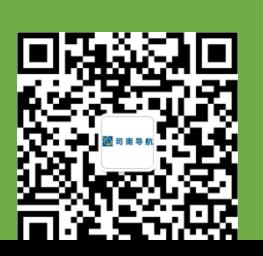

电话: +86 21-39907000

<mark>~一· 邮箱: comnav@sino</mark>gnss.com

**网址:** [www.sinognss.com](http://www.sinognss.com/)